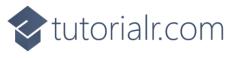

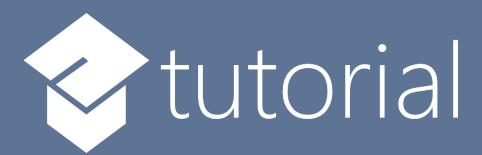

# Windows App SDK

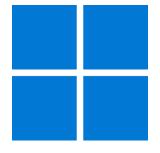

Slide Game

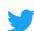

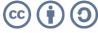

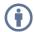

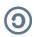

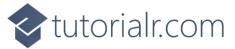

#### Slide Game

**Slide Game** shows how to create a game based on those sliding puzzle games where the objective is to place all the numbers in descending numerical order by **Clicking** on a **Square** to move it into the empty position using a toolkit from **NuGet** using the **Windows App SDK**.

#### Step 1

Follow **Setup and Start** on how to get **Setup** and **Install** what you need for **Visual Studio 2022** and **Windows App SDK**.

In **Windows 11** choose **Start** and then find or search for **Visual Studio 2022** and then select it.

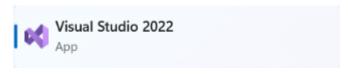

Once **Visual Studio 2022** has started select **Create a new project**.

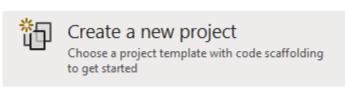

Then choose the **Blank App, Packages (WinUI in Desktop)** and then select **Next**.

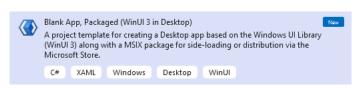

After that in **Configure your new project** type in the **Project name** as *SlideGame*, then select a Location and then select **Create** to start a new **Solution**.

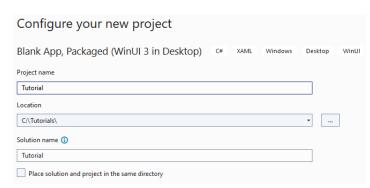

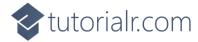

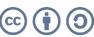

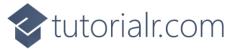

Then in **Visual Studio** within **Solution Explorer** for the **Solution**, right click on the **Project** shown below the **Solution** and then select **Manage NuGet Packages...** 

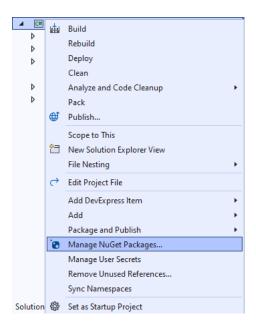

## Step 3

Then in the **NuGet Package Manager** from the **Browse** tab search for **Comentsys.Toolkit.WindowsAppSdk** and then select **Comentsys.Toolkit.WindowsAppSdk** by **Comentsys** as indicated and select **Install** 

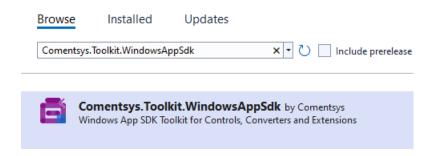

This will add the package for Comentsys.Toolkit.WindowsAppSdk to your Project. If you get the Preview Changes screen saying Visual Studio is about to make changes to this solution. Click OK to proceed with the changes listed below. You can read the message and then select OK to Install the package, then you can close the tab for Nuget: SlideGame by selecting the x next to it.

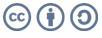

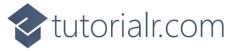

Then in **Visual Studio** within **Solution Explorer** for the **Solution**, right click on the **Project** shown below the **Solution** and then select **Add** then **New Item...** 

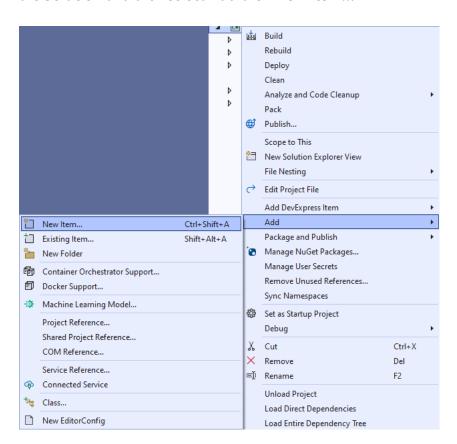

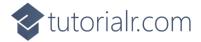

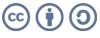

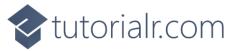

Then in **Add New Item** from the **C# Items** list, select **Code** and then select **Code File** from the list next to this, then type in the name of *Library.cs* and then **Click** on **Add**.

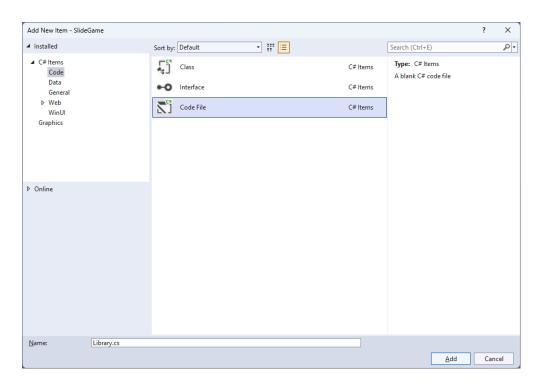

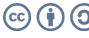

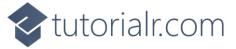

You will now be in the **View** for the **Code** of *Library.cs*, within this first type the following **Code**:

```
using Comentsys.Toolkit.WindowsAppSdk;
using Microsoft.UI;
using Microsoft.UI.Xaml.Controls;
using Microsoft.UI.Xaml.Input;
using Microsoft.UI.Xaml.Media;
using System;
using System.Collections.Generic;
using System.Linq;
namespace SlideGame;
public class Item : Piece
    public Item(int row, int column, int index) =>
        (Row, Column, Value) = (row, column, $"{index}");
    public int Row { get; set; }
    public int Column { get; set; }
}
public class Library
    private const string title = "Slide Game";
    private const int canvas_size = 400;
    private const int size = 4;
    private readonly Random _random = new((int)DateTime.UtcNow.Ticks);
    private readonly int[,] _board = new int[size, size];
    private Dialog _dialog;
    private Canvas _canvas;
    private int _moves;
    private List<int> _values;
    // Choose, IsValid & IsComplete
    // Update & Move
    // Play & Setup
    // Layout & New
}
```

Class defined so far *Library.cs* has **using** for package of **Comentsys.Toolkit.WindowsAppSdk** and others. It also has a **namespace** as it will contain multiple **Classes** although usually those are defined in separate files. *Library.cs* contains a **Class** for **Item** and for **Library** which has **Constants** to represent things needed in the game and there are **Variables** to keep track of values used in the game.

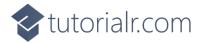

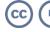

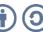

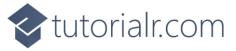

While still in the **Class** for *Library.cs* after the **Comment** of **// Choose**, **IsValid & IsComplete** type the following **Methods**:

```
private List<int> Choose(int minimum, int maximum, int total) =>
    Enumerable.Range(minimum, maximum)
        .OrderBy(r => _random.Next(minimum, maximum))
             .Take(total).ToList();
private bool IsValid(int row, int column) =>
    row >= 0 && column >= 0 && row <= 3 &&
    column <= 3 && _board[row, column] == 0;</pre>
private bool IsComplete()
    int previous = _board[0, 0];
    for (int row = 0; row < size; row++)</pre>
        for (int column = 0; column < size; column++)</pre>
             if (_board[row, column] < previous)</pre>
                 return false;
             previous = _board[row, column];
        }
    return true;
}
```

**Choose** is used to produce a list of unique randomised numbers, **IsValid** will check if a position is acceptable and **IsComplete** will be used to check if the game has finished correctly.

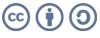

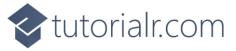

While still in the Class for *Library.cs* after the **Comment** of **// Update & Move** type the following **Methods**:

```
private void Update()
    _canvas.Children.Clear();
    for (int row = 0; row < size; row++)</pre>
        for (int column = 0; column < size; column++)</pre>
            if (_board[row, column] > 0)
                var index = _board[row, column];
                var piece = new Item(row, column, index)
                    Foreground = new SolidColorBrush(Colors.White),
                    Fill = new SolidColorBrush(Colors.Black),
                    Height = _canvas.Height / size,
                    Width = _canvas.Width / size,
                    IsSquare = true
                };
                piece.PointerReleased += (object sender,
                    PointerRoutedEventArgs e) =>
                    Play(sender as Item);
                Canvas.SetTop(piece, row * (_canvas.Width / size));
                Canvas.SetLeft(piece, column * (_canvas.Width / size));
                _canvas.Children.Add(piece);
            }
        }
    }
}
private void Move(Item item, int row, int column)
    _moves++;
    board[row, column] = board[item.Row, item.Column];
    _board[item.Row, item.Column] = 0;
    item.Row = row;
    item.Column = column;
    Update();
    if (IsComplete())
        _dialog.Show($"Correct in {_moves} Moves");
}
```

**Update** is used to update the **Canvas** with the current position of the items and will use a **Method** of **Play** that will be defined in the next **Step** and **Move** is used to set the location of an **Item** and will use **Update** and will check if the game is finished using **IsComplete**.

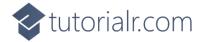

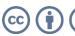

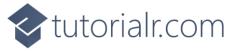

While still in the Class for *Library.cs* after the **Comment** of **// Play & Setup** type the following **Methods**:

```
private void Play(Item item)
    if (IsValid(item.Row - 1, item.Column))
        Move(item, item.Row - 1, item.Column);
    else if (IsValid(item.Row, item.Column + 1))
        Move(item, item.Row, item.Column + 1);
    else if (IsValid(item.Row + 1, item.Column))
        Move(item, item.Row + 1, item.Column);
    else if (IsValid(item.Row, item.Column - 1))
        Move(item, item.Row, item.Column - 1);
}
public void Setup()
{
    int index = 1;
    _values = Choose(1, _board.Length - 1, _board.Length - 1);
    _values.Insert(0, 0);
    for (int row = 0; row < size; row++)</pre>
        for (int column = 0; column < size; column++)</pre>
             _board[row, column] = _values[index++];
            if (index == size * size)
                index = 0;
        }
    }
}
```

**Play** is used to position an **Item** and will use **IsValid** to check if the position is valid then use **Move** to place the **Item** in the position and **Setup** is used to initialise the game using **Choose**.

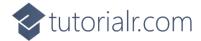

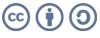

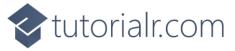

While still in the Class for *Library.cs* after the **Comment** of **// Layout & New** type the following **Methods**:

```
public void Layout(Grid grid)
{
    grid.Children.Clear();
    _canvas = new Canvas()
    {
        Height = canvas_size,
        Width = canvas_size
    };
    grid.Children.Add(_canvas);
}

public void New(Grid grid)
{
    _dialog = new Dialog(grid.XamlRoot, title);
    Layout(grid);
    Setup();
    Update();
}
```

**Layout** will create the layout for the game with a **Canvas** and **New** will setup and start a new game.

## Step 11

Then from **Solution Explorer** for the **Solution** double-click on **MainWindow.xaml** to see the **XAML** for the **Main Window**.

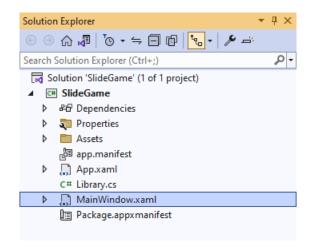

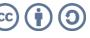

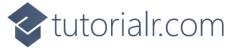

In the **XAML** for **MainWindow.xaml** there be some **XAML** for a **StackPane1**, this should be **Removed** by removing the following:

#### Step 13

While still in the **XAML** for **MainWindow.xaml** above </Window>, type in the following **XAML**:

This **XAML** contains a **Grid** with a **Viewbox** which will scale a **Grid**. It has a **Loaded** event handler for **New** which is also shared by the **AppBarButton**.

## Step 14

Then, within **Solution Explorer** for the **Solution** select the arrow next to **MainWindow.xaml** then double-click on **MainWindow.xaml.cs** to see the **Code** for the **Main Window**.

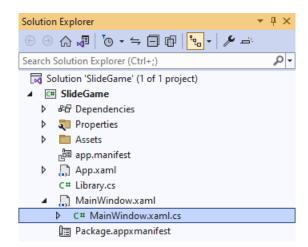

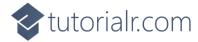

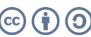

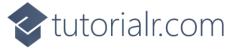

In the **Code** for **MainWindow.xaml.cs** there be a **Method** of **myButton\_Click(...)** this should be **Removed** by removing the following:

```
private void myButton_Click(object sender, RoutedEventArgs e)
{
    myButton.Content = "Clicked";
}
```

#### Step 16

Once myButton\_Click(...) has been removed, type in the following Code below the end of the Constructor of public MainWindow() { ... }:

```
private readonly Library _library = new();
private void New(object sender, RoutedEventArgs e) =>
    _library.New(Display);
```

Here an **Instance** of the **Class** of **Library** is created then below this is the **Method** of **New** that will be used with **Event Handler** from the **XAML**, this **Method** uses Arrow Syntax with the => for an Expression Body which is useful when a **Method** only has one line.

11

## Step 17

That completes the **Windows App SDK** application. In **Visual Studio 2022** from the **Toolbar** select **SlideGame (Package)** to **Start** the application.

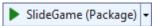

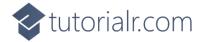

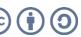

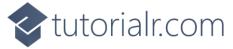

Once running you win by putting all the numbers in **Order** from 1 to 15 from left to right by selecting the **Square** next to the empty slot to move it into that slot and then continue until all the **Squares** are in the correct **Order** to complete the game, or you can select *New* to start a new game.

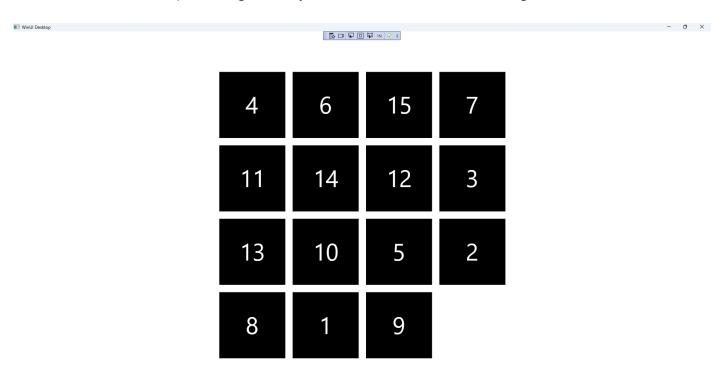

## Step 19

To **Exit** the **Windows App SDK** application, select the **Close** button from the top right of the application as that concludes this **Tutorial** for **Windows App SDK** from <u>tutorialr.com!</u>

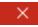

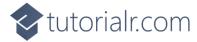

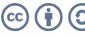